Ibukin nooran am loan account – Register your Loan Account with the following steps:

1. Kauka ana website te DBK ae[: www.dbk.com.ki](http://www.dbk.com.ki/) ao iai uoua te link ikanne bwa 1. iaan Menu ae Services ae te kateniua n submenu ae Client Loan Update

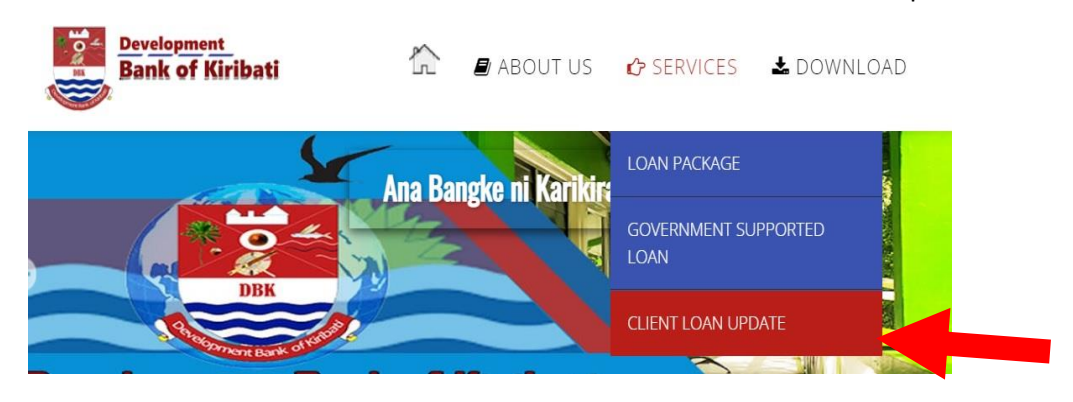

2. ke are mai inano iaan External Links ae te Picture ae mwakoro Loan Update. Click teuana ibuakon aei

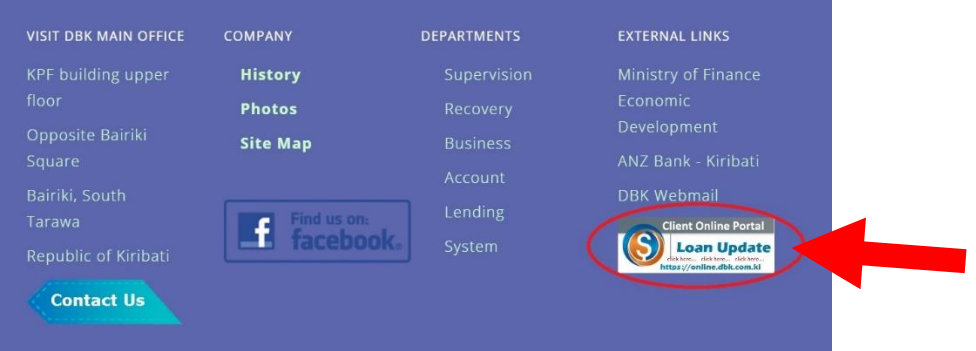

2. Ngkana ko tia n click iaon teuana mai buakon akana ieta, ao ena uotiko nakon te login page aio:

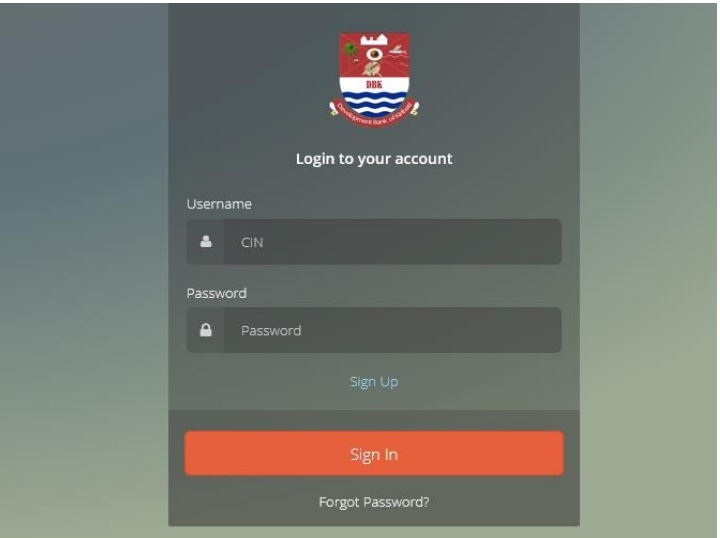

Maikai ao kona riai n ata am CIN# ao am email are registered iai am loan account. Ngkana koaki ataia ao ko riai n reitaki ma te DBK office n te number ae 75021665 ibukin rongorongon aikanne.

3. Ngkana e reke am CIN#, ao ko a nakon naba SIGN UP ni nena aika inano ao n click iaon 'verify' ngkana ko tia n enter am CIN# ma am email.

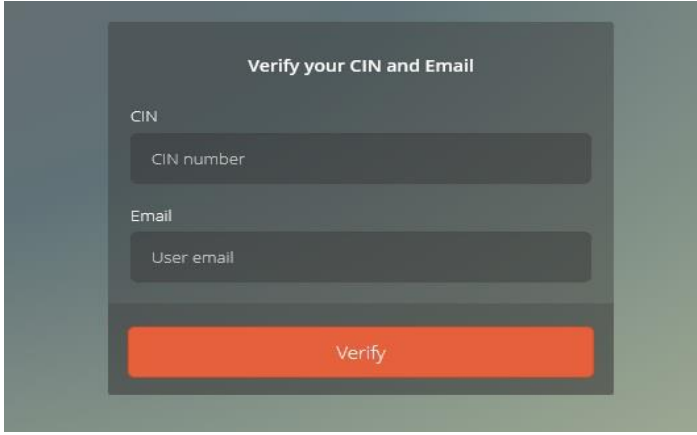

4. Tuoa am email ibukin te security code ao ko copy n karinna n te bwaoki ae inano man kaeka te titiraki(teuana mai ibuakon aikai oti aikai) ao n uringa am reke ibukin te step are imwiina.

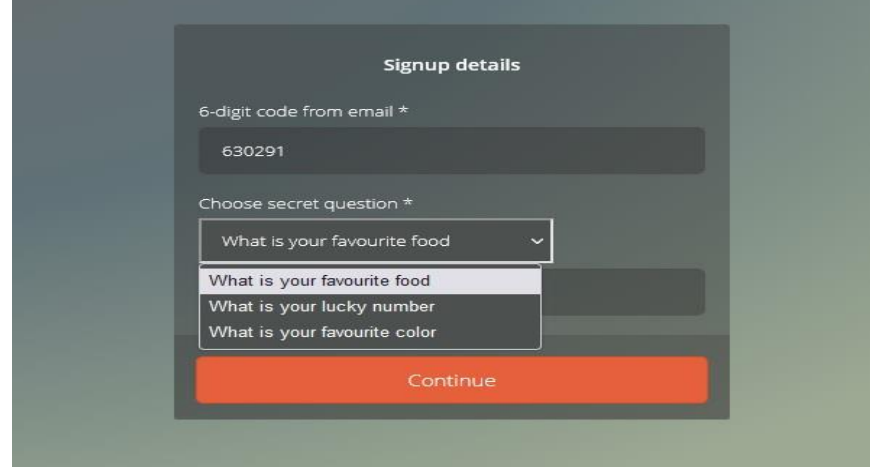

5. Kaeka te titiraki man (4) ieta ao n karaoa am password.

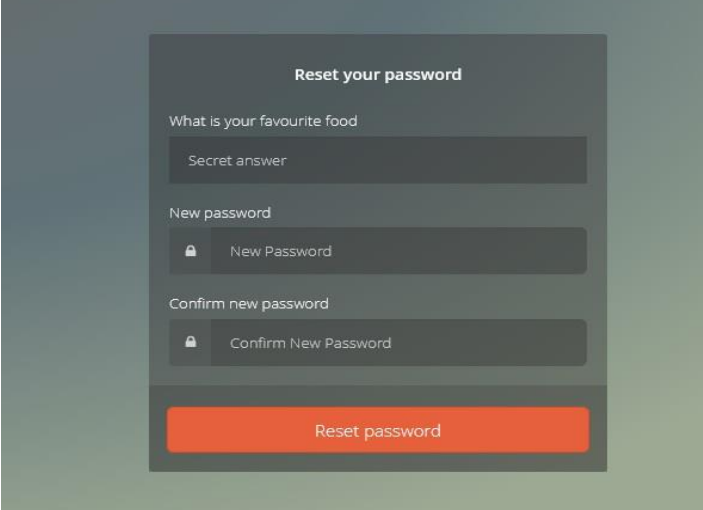

*Uringnga ngkana ko karaoa am password ao e riai n raka iaon 6 te man ma iriana ibuakona ae: Te man bubura (upper case letter). Te man uarereke (lower case letter) Te symbol !@#\$%^&\*()\_+ ao ai Te number 0-9 Eg:* **Pa\$\$word22**

6. Mai ikanne are ko a kona naba ni kabongana am CIN number ao am Password anne n login nakon am Loan Account anne ibukin am update.